# 第九章 進んだ処理:高速フーリエ変換によるフィルタ処理

本章では、FFT (Fast Fourier Transform: 高速フーリエ変換) コマンドを紹介します。高速 フーリエ変換は、画像を周波数スペクトルに変換するために使用されます。繰り返しパタ ーンとして現れる画像のノイズは、第三章で使用したような、標準的な空間フィルタで取り 除くことは非常に困難です。しかし、この種のノイズは FFTツールで画像を変換して編集 することにより、簡単に分離してフィルタ処理することができます。

この練習では、以下の操作を行ないます。

■ パターンノイズを含む画像を開く

- 高速フーリエ変換により、画像をエネルギー・スペクトルに変換する
- スペクトルを編集し、パターンノイズの周波数を取り除く

■ 逆変換を実行し、パターンノイズを取り除いた画像を作成する

この練習には、約15分かかります。

準備:Image-Proをまだ起動していない場合は、Windowsの「スタート」メニューの「プログ ラム」にある Image-Pro Plus をクリックしてImage-Proを起動します。Image-Proのアプ リケーションウィンドウがアクティブになったら、以下の操作を開始できます。

## ■ 画像を開く

ここでは、斜め方向に不要な信号が強く入っている画像を使用します。以下の手順に従っ て、画像を開きます。(画像を開く手順を確認したい場合は、第二章「基本操作」を参照し て下さい。)

1. File (ファイル)メニューから、Open(開く)コマンドを選択します。

Open File (ファイルを開 く)ダイアログボックスが 開きます。

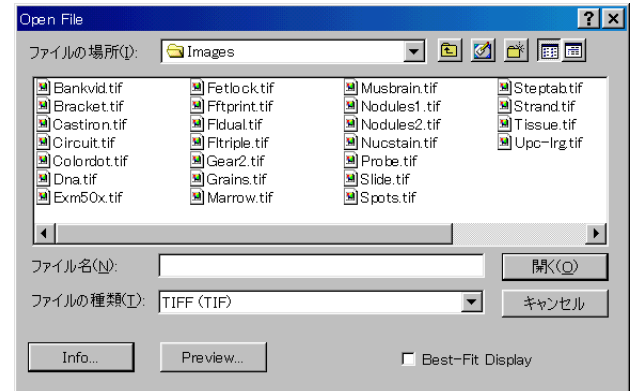

2. Image-Proのアプリケーションフォルダ(通常はCドライブに"IpWin…"という名称で生 成されています)にあるImagesフォルダから"Fftprint.tif"ファイルを開きます。

 "Fftprint.tif"の画像ウィンドウが開きます。これは指紋を写した画像ですが、強い周 期的なノイズが斜め方向に入っているため、指紋を読みとりにくくなっています。ここ では、指紋を読みとりやすくするために、このノイズを除去します。

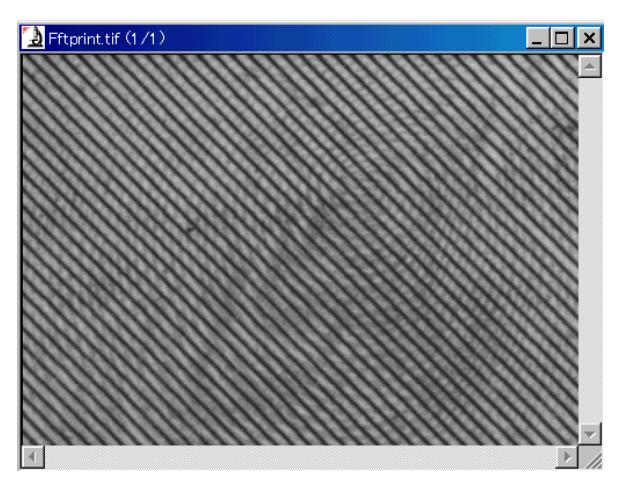

## ■ 画像を変換する

まず、Image-ProのFFTコマンドを使用して、画像を周波数スペクトルに変換します。

1. Process (処理)メニューから、FFT (高速フーリエ変換)コマンドを選択します。

FFT ダイアログボックスが表示されます。

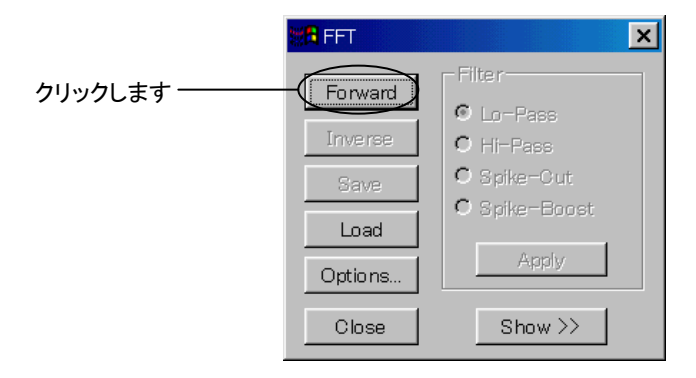

2. 画像を周波数スペクトルに変換します。

FFT ダイアログボックスの Forward (順変換)ボタンをクリックします。画像がスペクト ル画像に変換されます。処理の進行状況は、画面下部のメッセージバー(1-12ペー ジを参照)に表示されます。

変換処理が終了すると、スペクトル画像"FFT2-Fftprint.tif"のウィンドウが表示されま す。

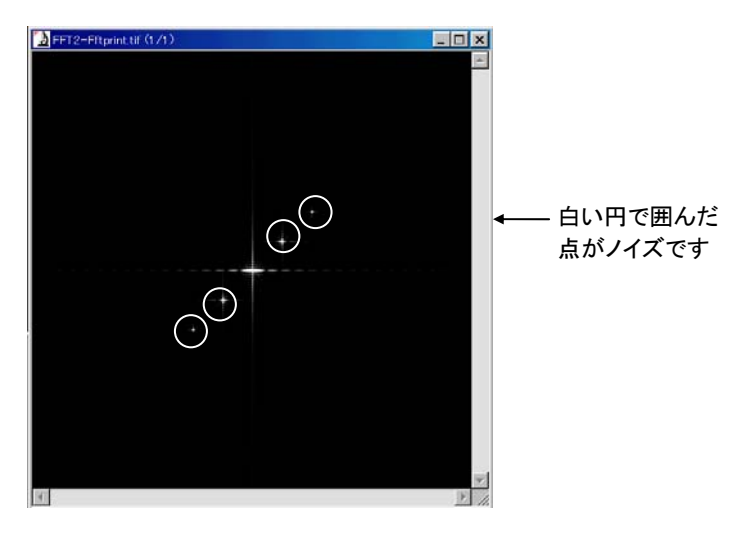

スペクトルは点が集まった雲のように中央に表示されていますが、その雲の外側に明 るい点(スパイク)が 4つあります。この 4つの点が、画像の通常の周波数分布の外 側にある周波数を表わします。これらの点が、元の"Fftprint.tif"画像にあるパターンノ イズ(周期的な斜めの線)を表していると考えられます。

3. 次に、上図で示した4つの点が、実際に元の画像のノイズを表しているかどうかを調 べます。まず、FFTダイアログボックスの Show >>(表示)ボタンをクリックします。

 FFTダイアログボックスが右側に拡張されます。 Show >>ボタンは Hide >>(隠す)ボタ ンに変わります。

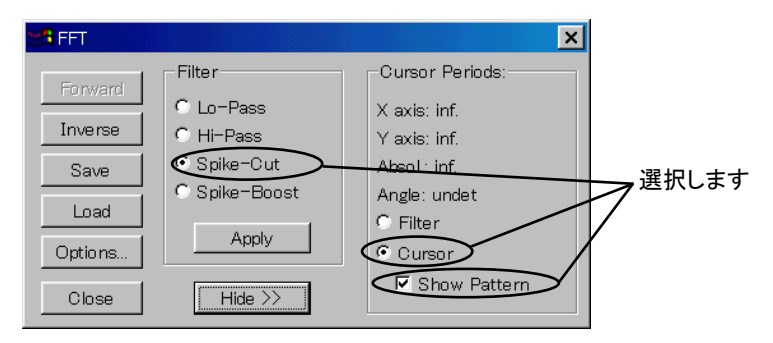

4. Filter(フィルタ)欄の Spike-Cut(スパイクカット)オプションを選択し、Cursor Periods (カーソル位置の周期)欄の Cursor (カーソル)オプションと Show Pattern (パターンを表示)オプションを選択します。

### 5. スペクトル画像内で、ノイズを表わす点にカーソルを当てます。

 元の画像(左側)の中にカラーの線が表示されます。この線は、スペクトル画像内の、 カーソル位置にある周波数成分が、元の画像のどの部分に対応するかを示していま す。 ファイン・コンピューター アイディー しゅうしゅう 明るい点にカーソ

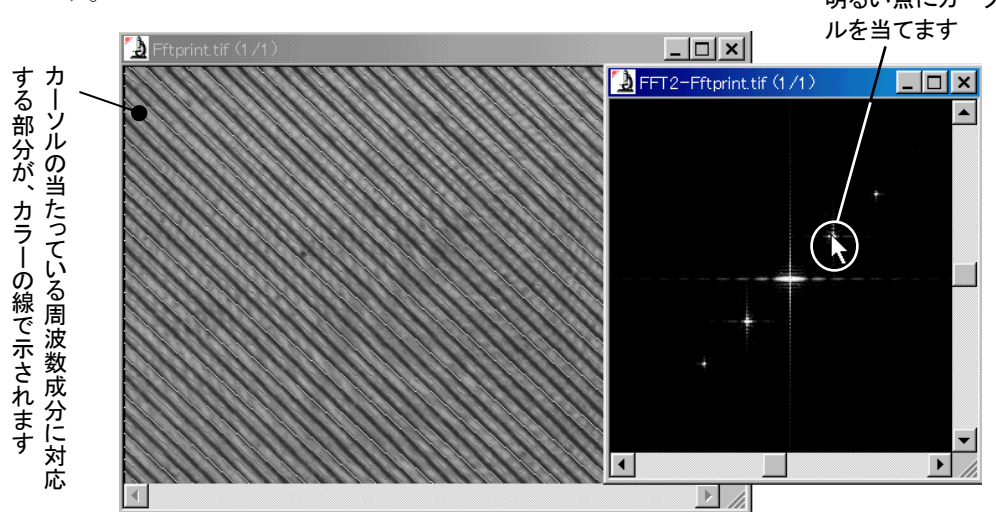

カーソルを4つの点にそれぞれ当てて結果を見ます。この操作で、4つの点が実際に 画像内の周期ノイズ(斜めの線)に対応していることが分かります。

6. 確認が済んだら、FFTダイアログボックスの Show Pattern オプションをクリックして 非選択にします。 Hide >>(隠す)ボタンをクリックして、FFTダイアログボックスを元の 表示に戻します。

以降の手順では、ノイズの元となる点(スパイク)を実際に取り除きます。

#### >> 次のステップ「スペクトルを編集する」に進みましょう。

### ■ スペクトルを編集する

ここでは、ノイズを表わす点を囲む AOIを定義し、その領域をスペクトル画像から切り取る ことにより、ノイズ部分の周波数(中心の明るい雲の外側にある、変則的な周波数成分)を 取り除きます。

1. FFT ダイアログボックスの Filter (フィルタ)欄にある Spike-Cut (スパイクカット)オ プションが選択されていることを確認します。

もし選択されていない場合は、Spike-Cutをクリックして選択して下さい。

2. 画面上部のツールバーで矩形 AOI ボタン(■)をクリックします。

矩形 AOI ボタンが反転表示され、選択されたことを示します。

3. "FFT2-Fftprint.tif" ウィンドウにカーソルを入れ、ノイズを表わす点を囲むように AOI を描きます。

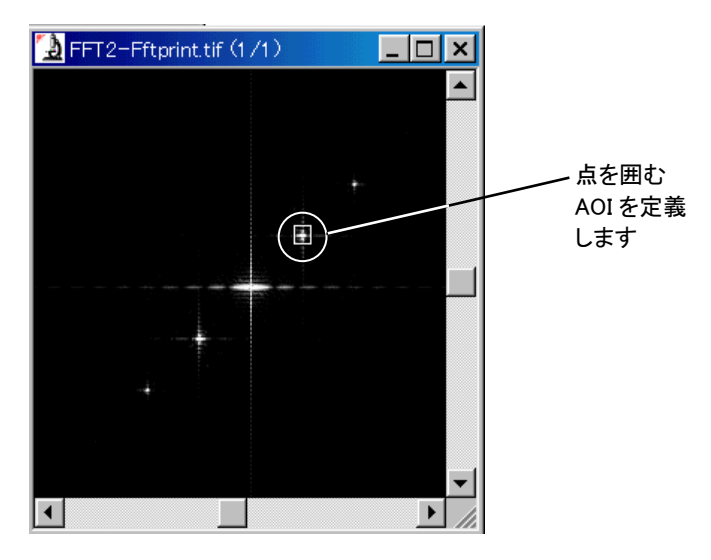

明るい点だけを囲むように、AOIをできるだけ小さくします。AOIの定義方法について は、第二章「基本操作」の練習(2-8ページ)を参照して下さい。

#### 4. FFTダイアログボックスのApply(適用)ボタンをクリックします。

スペクトルがフィルタ処理され、AOIで選択した周波数がスペクトルから取り除かれま す。

AOIで囲んだ明るい点と、その斜め下にある点(対角線上にある点)が消えたことに注 意して下さい。これで、それらの点が表わしていた周波数がスペクトルから取り除かれ ました。

Image-Pro Plus スタートアップ マニュアル

5. 画面上部のツールバーで、NEW AOI (新規AOI)ボタン(|||||||)をクリックします。

上の 3.で定義した AOI が画面から消えます。

NEW AOI ボタンは、定義済みの AOI を画面から消し、新しい AOI を定義可能にし ます。

6. もう一つのノイズを表わす点について、上の手順 3.と 4.を繰り返します。(点を囲む ようにAOIを定義して、スペクトルから取り除きます。)

この操作を行なうと、残っていた明るい点が消えます。

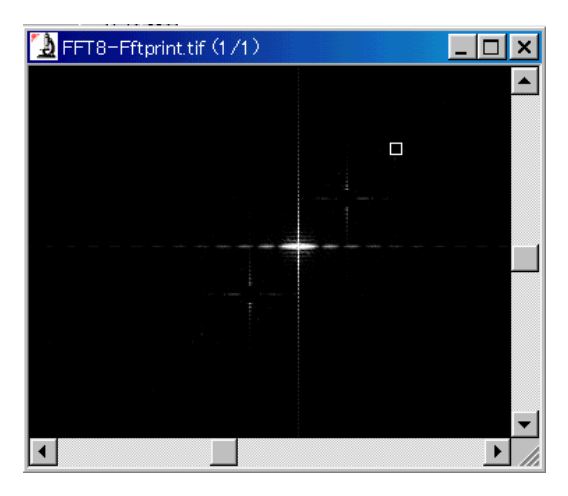

以上の操作により、変則的な周波数(周期的なノイズの元になる成分)が画像から取 り除かれましたが、この段階ではまだ元の画像は変わっていません。

>> 次のステップ「スペクトルを画像形式に戻す」に進みましょう。

### ■ スペクトルを画像形式に戻す

次に、スペクトル画像を逆変換して画像形式に戻します。この操作により、前のステップで 取り除いた周波数を含まない画像が作成されます。

1. FFT ダイアログボックスの Options (オプション) ボタンをクリックします。

Inverse FFT & Filter Options (逆FFTとフィルタのオプション)ダイアログボックスが表 示されます。

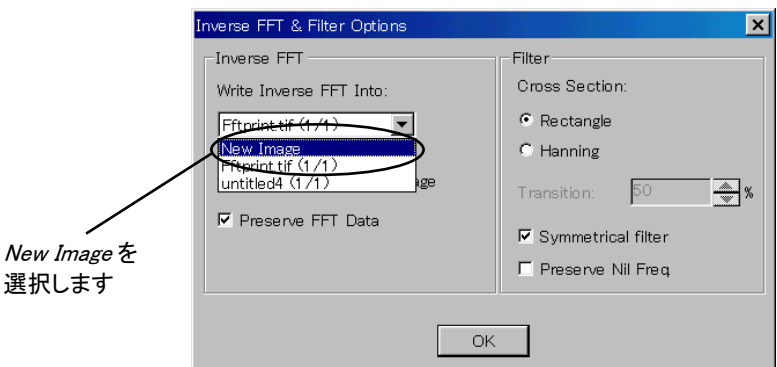

2. Write Inverse FFT Into (逆FFTの出力先)欄から New Image (新規画像)オプション を選択します。

この操作により、Image-Proは逆変換の結果を新規画像ウィンドウに表示します。(こ の欄で"Fftprint.tif"を選択すると、逆変換の結果が元の画像"Fftprint.tif"に書き込ま れます。)

3. OK ボタンをクリックします。

Inverse FFT & Filter Optionsダイアログボックスが閉じます。

4. FFT ダイアログボックスの Inverse (逆変換)ボタンをクリックします。

 FFTデータが画像形式に逆変換され、"untitled"の画像ウィンドウ(新規画像ウィンド ウ)に表示されます。画面下部のメッセージバーで処理の進行状態を確認できます。

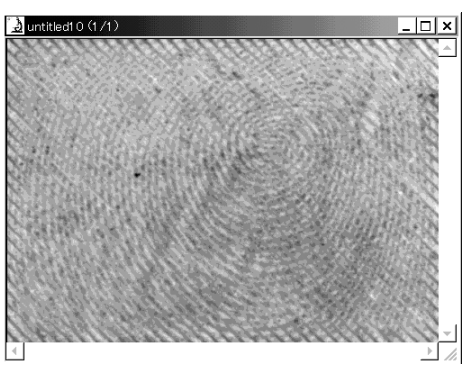

斜め方向のパターンノイズがほとんど全て除去され、指紋が見やすくなりました。

5. 最後に、この練習を終えるために、Window (ウィンドウ)メニューの Close All (全てを 閉じる)コマンドをクリックします。

保存されていない画像を保存するか、それとも破棄するか確認を求めるメッセージが 表示されます。

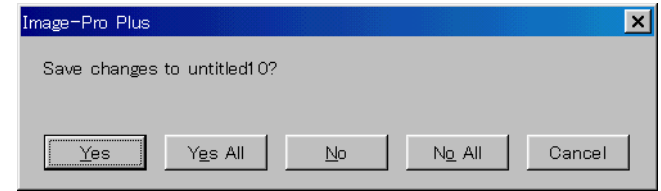

ここでは、No All (全て破棄)ボタンをクリックします。これで、画面上の全ての画像が 閉じます。

6. FFT ダイアログボックスの Close (閉じる)ボタンをクリックします。

FFTダイアログボックスが閉じます。

7. File (ファイル)メニューの Exit (終了)コマンドをクリックします。

これで Image-Pro が終了します。

#### FFTに関するその他の情報

- ◆ FFTで処理できるのは、グレイスケール画像のみです。フルカラー画像やパレット形 式の画像は処理できませんので、ご注意下さい。
- ◆ FFT ダイアログボックスの Forward (順変換)ボタンをクリックしたときに、元の画像内 にアクティブな AOI があると、Image-Proは画像全体ではなく AOI の範囲内を変換 します。
- ◆ 逆変換を実行した後も、スペクトル画像のウィンドウは開いたままになっています。こ のため、逆変換の結果に不満足な場合は、スペクトルを編集し直して再び逆変換を 行なうことができます。
- ◆ この練習で特定範囲の周波数を取り除くために使用したSpike-Cut (スパイクカット) オプションの他に、指定した周波数以上ないし以下の周波数を取り除いたり、減衰さ せる Hi-Pass (ハイパス)オプションや Lo-Pass (ローパス)オプションがあります。こ れらのオプションの詳細については、リファレンスマニュアルの FFT コマンドの項を ご参照下さい。
- ◆ Inverse (逆変換)ボタンをクリックしたときに、出力先の画像ウィンドウ内にアクティブ なAOIがある場合、逆変換の結果は AOI の範囲内に出力されます。